## Инструкция по использованию Электронных вступительных испытаний

## **Общая информация:**

- 1. Прохождение внутренних вступительных испытаний производится по адресу: [https://lms.mti.edu.ru/entrant/entrance.](https://lms.mti.edu.ru/entrant/entrance)
- 2. На каждую дисциплину дается 3 попытки. В каждом тесте 25 вопросов.
- 3. Время на прохождение каждого вступительного испытания 1,5 часа (т.е. 90 мин.)

## **Шаги для абитуриента:**

После перехода по вышеуказанной ссылке, Вам необходимо в открывшейся форме нажать на кнопку «Регистрация».

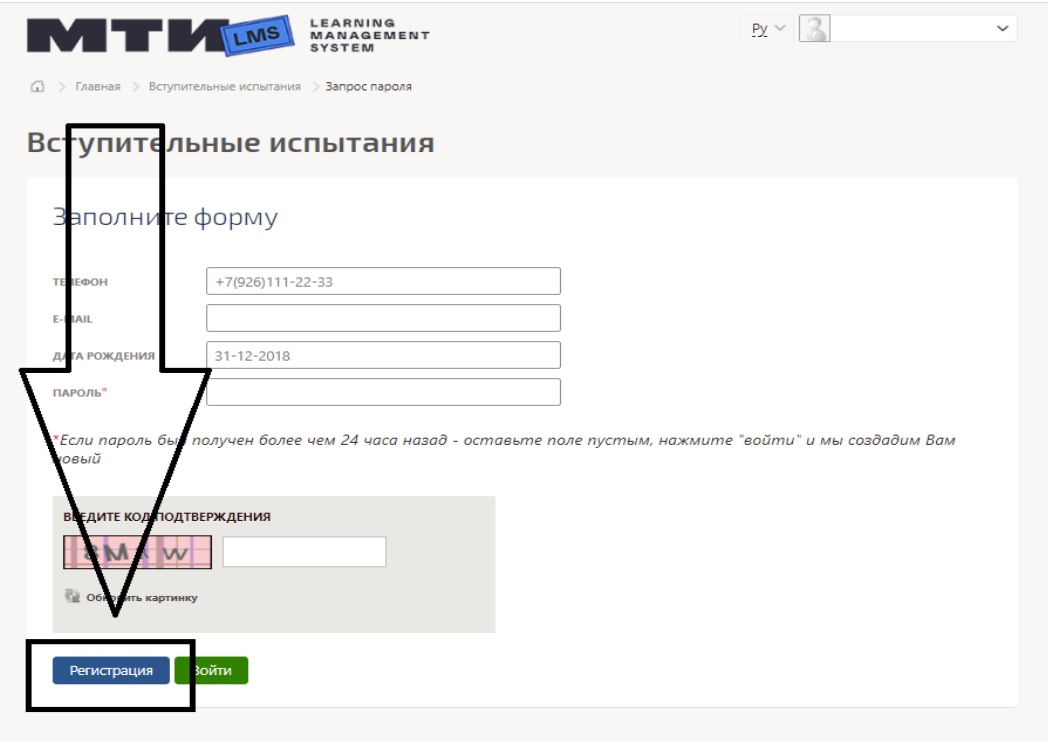

Откроется форма для регистрации. Необходимо заполнить все поля, подтвердить согласие на обработку персональных данных и нажать кнопку «Зарегистрироваться».

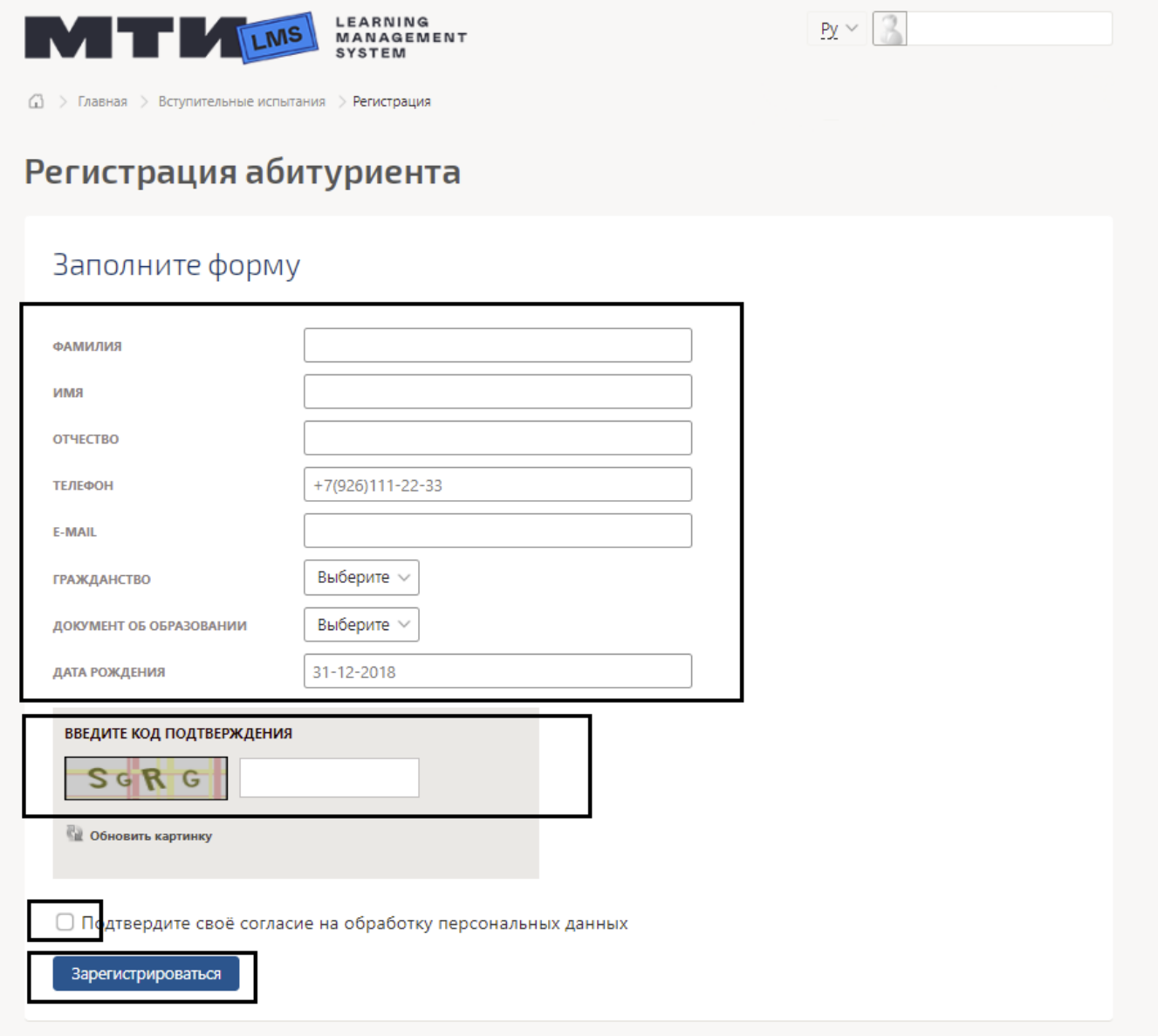

Важно! Регистрация по номеру телефона доступна только для поступающих с номерами, зарегестрированными на территории РФ.

Для всех поступающих с иностранными номерами, регистрация доступна только по адресу электронной почты.

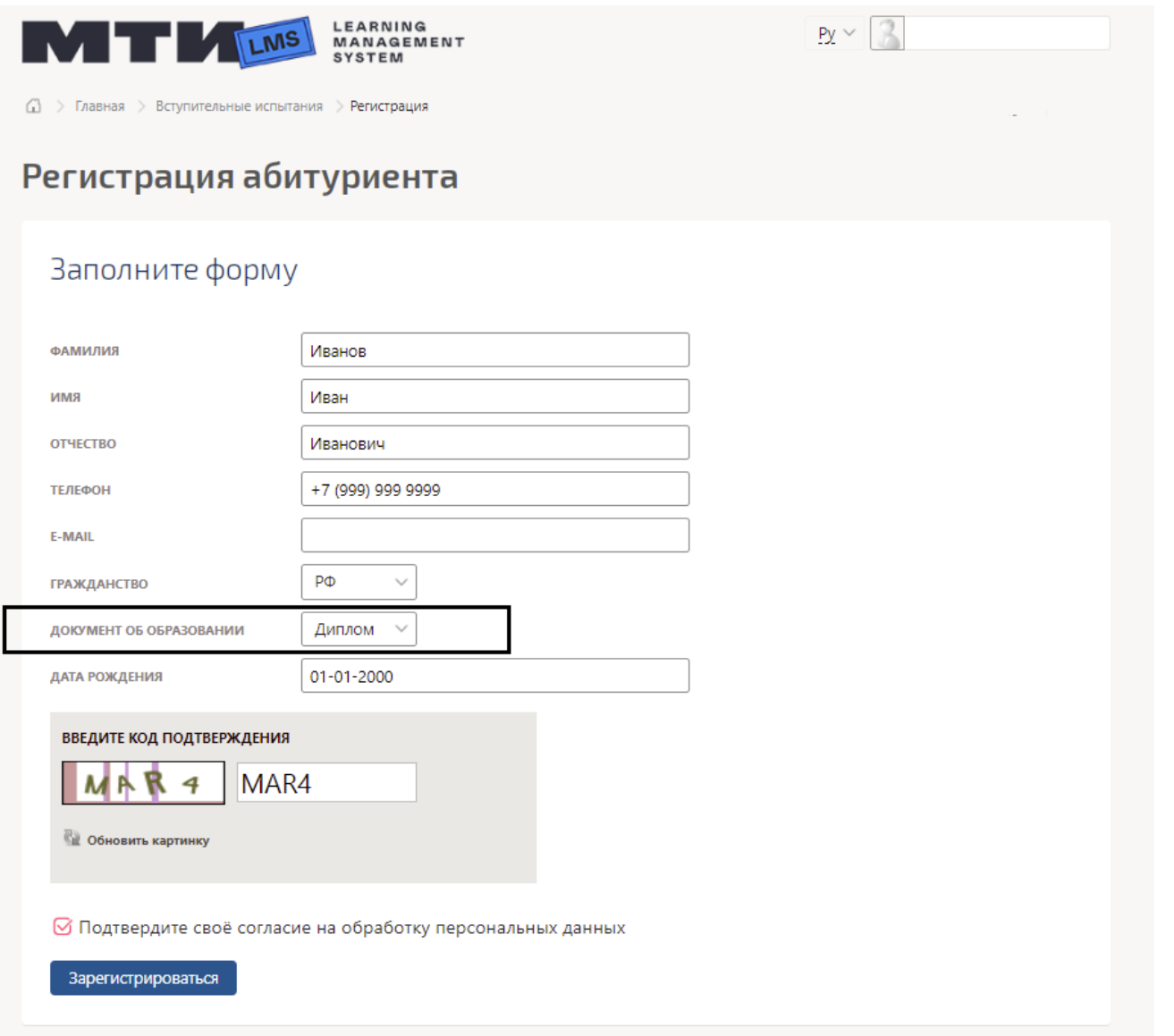

При выборе документа об образовании будьте очень внимательны. Если выбранный Вами документ не будет соответствовать Вашему фактическому документу, результаты вступительных испытаний будут **недействительны**, и для поступления необходимо будет **пересдавать все дисциплины**.

После регистрации, Вам в СМС и/или письме на эл. почту (в зависимости от выбранного способа регистрации) придет пароль для входа в личный кабинет, откроется страница, где будет необходимо заполнить пароль для входа, и нажать «Войти».

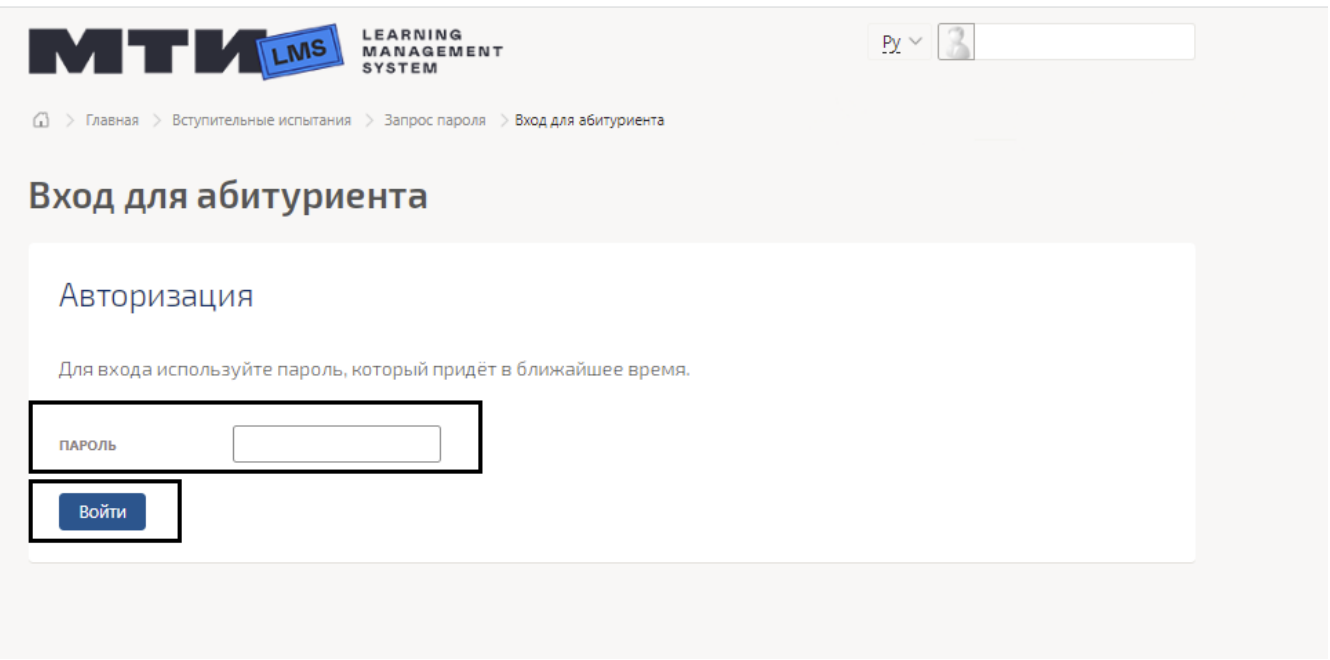

В случае если Вы уже регистрировались ранее, на главной странице необходимо заполнить форму в соответствии с данными, которые указывали при регистрации.

Пароль заполняется в случае если ещё не прошло 24 часов – действует тот, который Вам система уже высылала. Если с момента получения пароля прошли сутки, то поле «Пароль» не заполняется.

Далее вводите код подтверждения и нажимаете кнопку «войти».

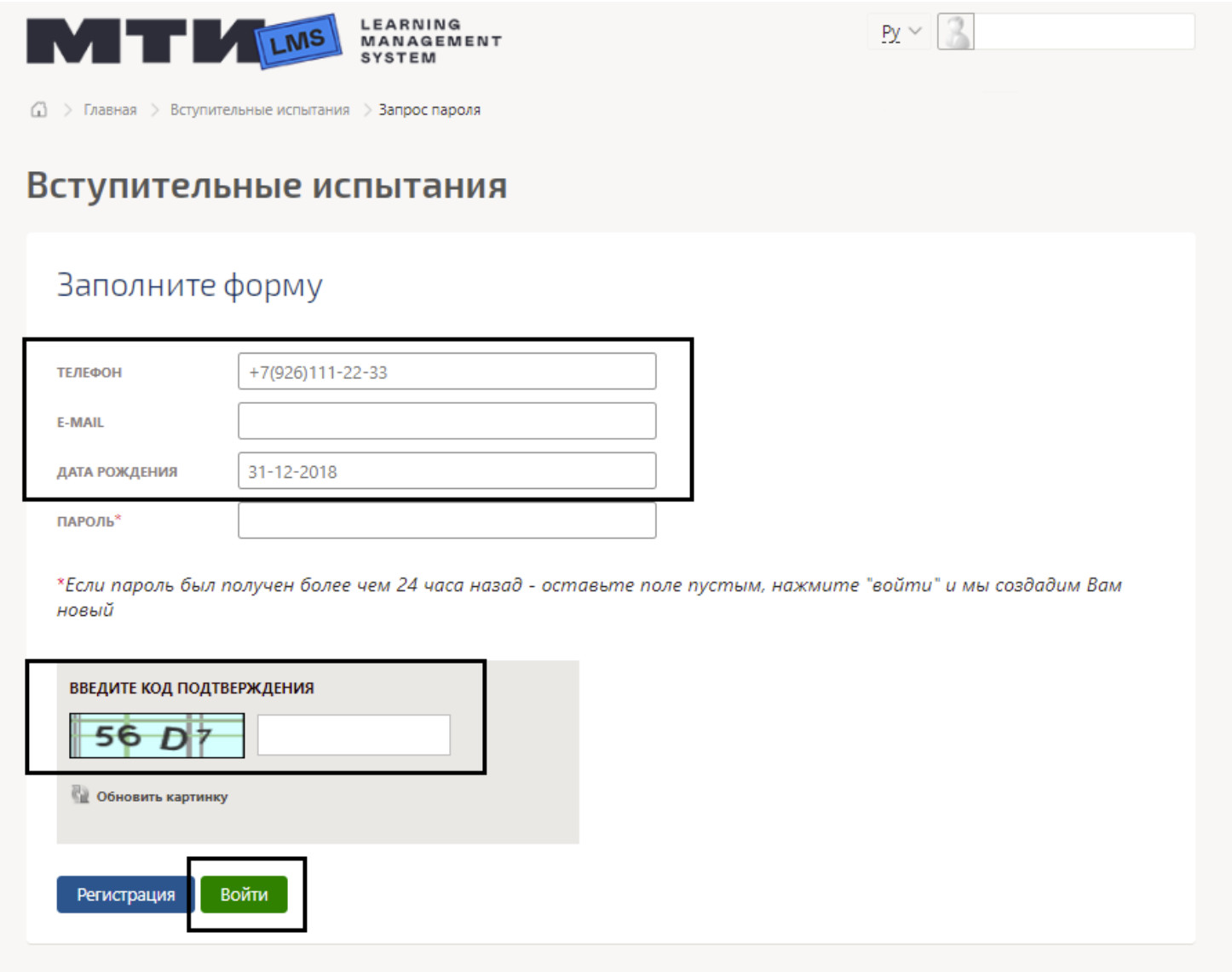

Если срок действия пароля истёк (с момента получения прошло 24 часа) Вам в СМС и/или письме на эл. почту (в зависимости от выбранного способа регистрации) придет пароль для входа в личный кабинет, откроется страница, где будет необходимо заполнить пароль для входа, и нажать «Войти».

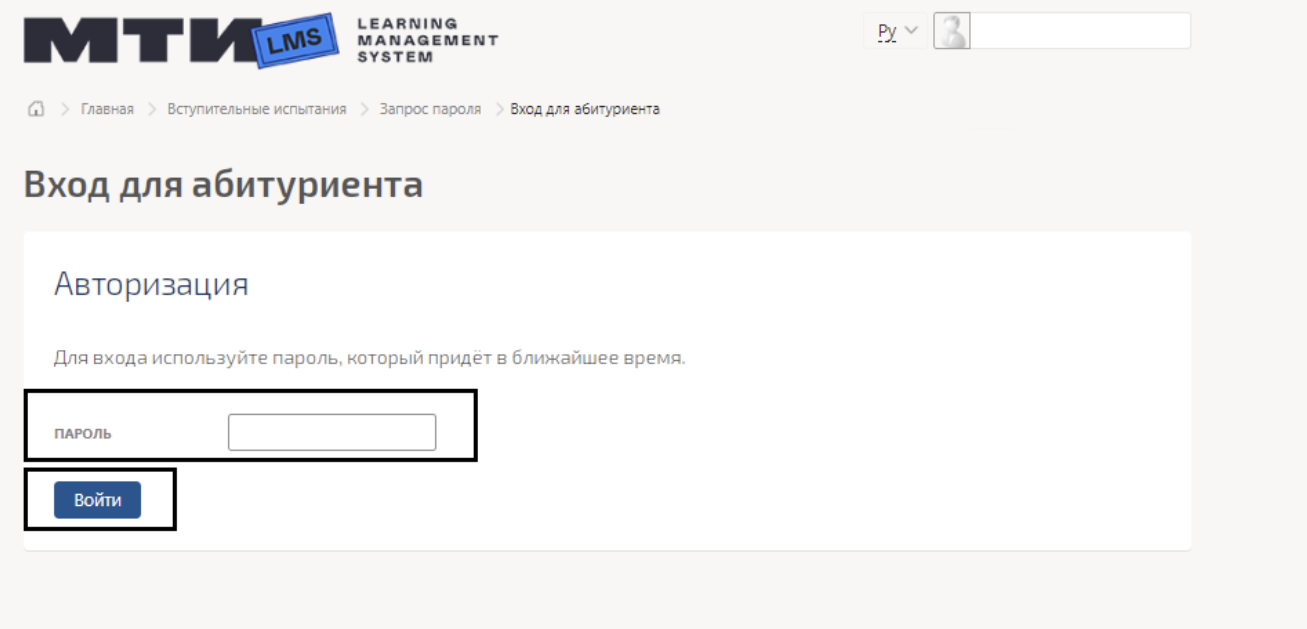

4.Далее Вам необходимо последовательно выбрать: образовательное учреждение, ступень образования, направление обучения. В случае если Вы поступаете на базе Аттестата, то дополнительно появится окошко «дисциплина на выбор», после выбора дисциплины - нажать «Готово» (При необходимости, до нажатия «Готово», Вы может нажать «Очистить выбор» и перевыбрать информацию указанную выше).

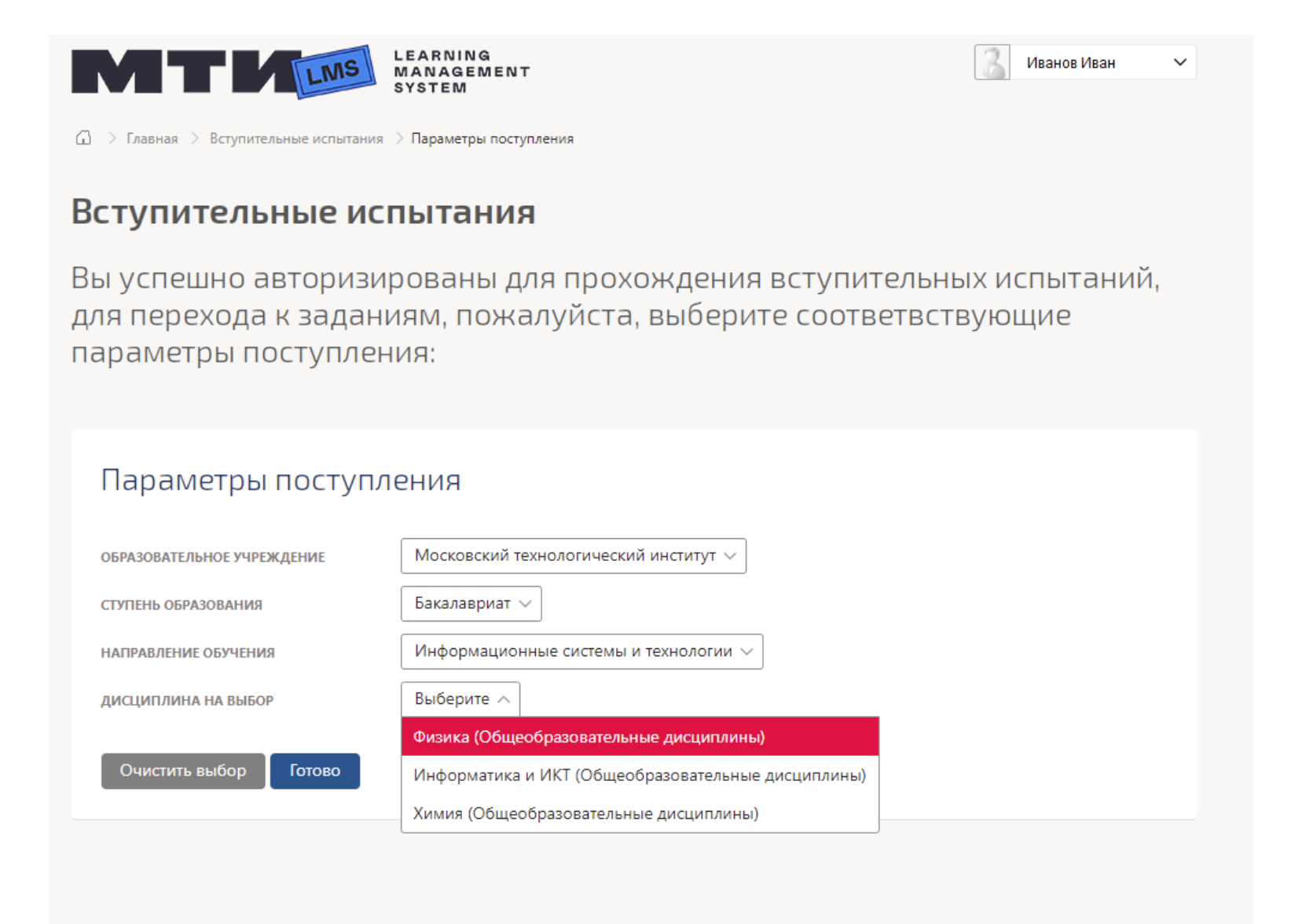

Затем у Вас откроется страница со вступительными испытаниями, которые необходимо будет пройти.

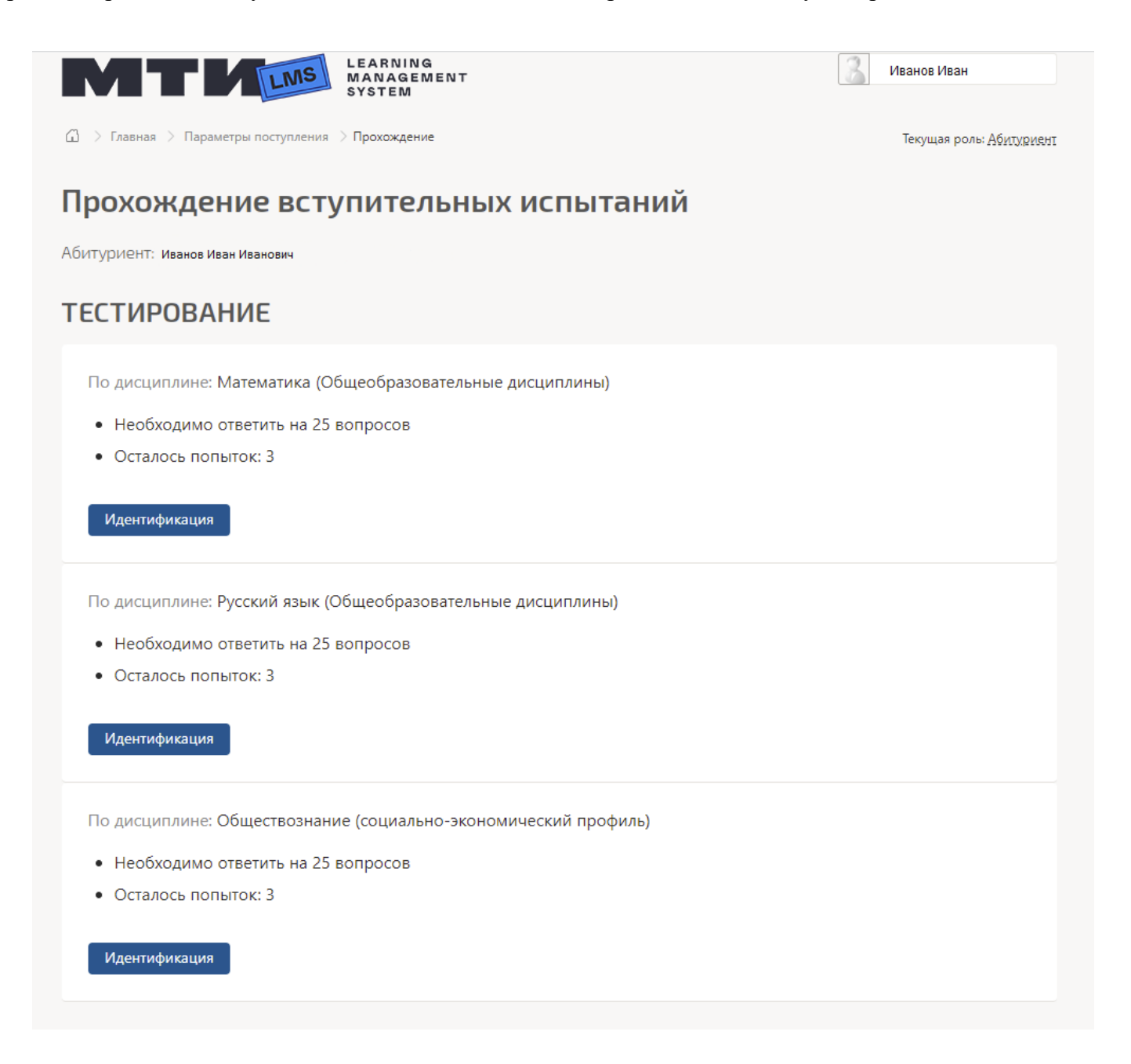

Для прохождения испытания по каждой из необходимых дисциплин нужно пройти идентификацию:

4.1. Наиболее предпочтительным способом идентификации будет «Фотоидентификация». Для этого необходимо нажать «Идентификация» и «Подготовить снимок», на фотографии должно быть четко и полностью видно Ваше лицо. В случае, если на фото не будет видно лица или на фото будет другой человек, результаты вступительных будут аннулированы специалистами Приемной комиссии.

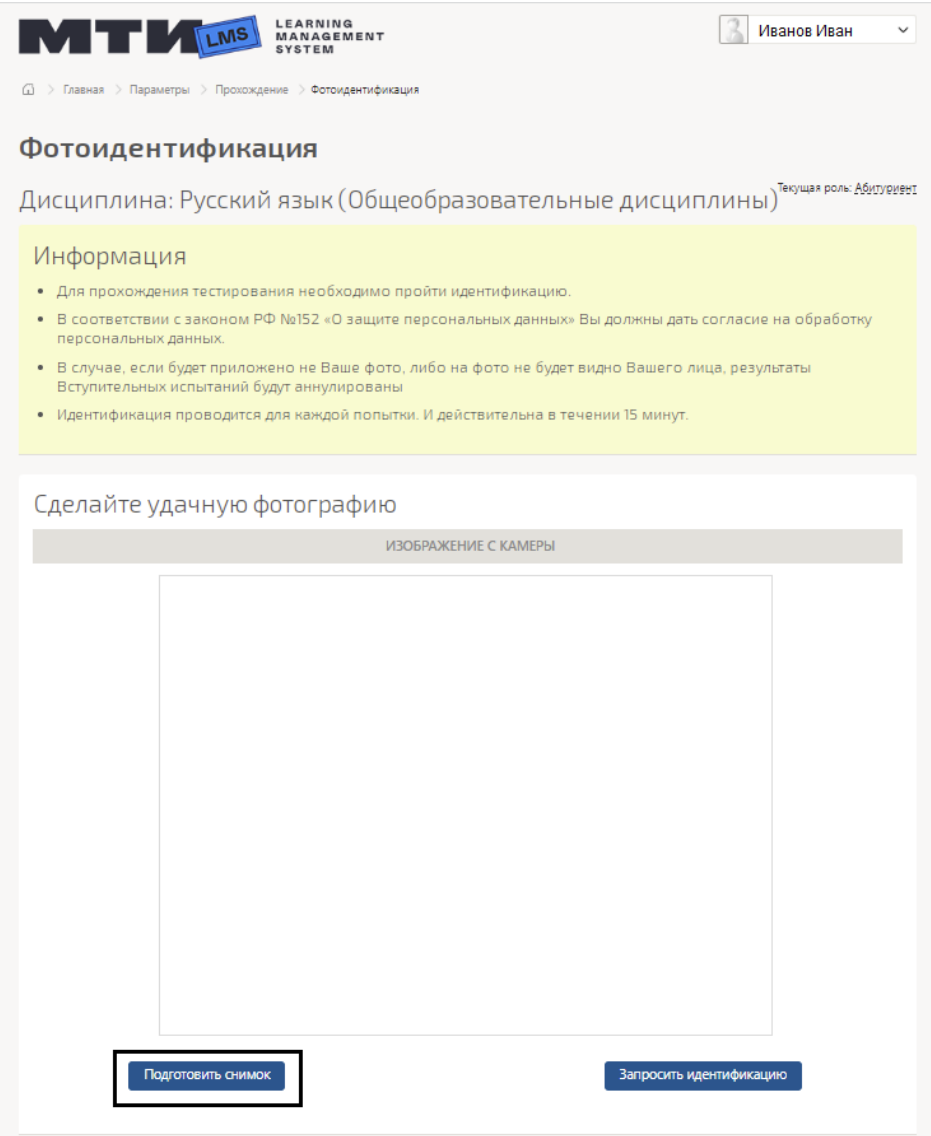

После подготовки снимка необходимо обязательно проставить пометку о согласии с обработкой персональных данных и нажать «Пройти идентификацию»

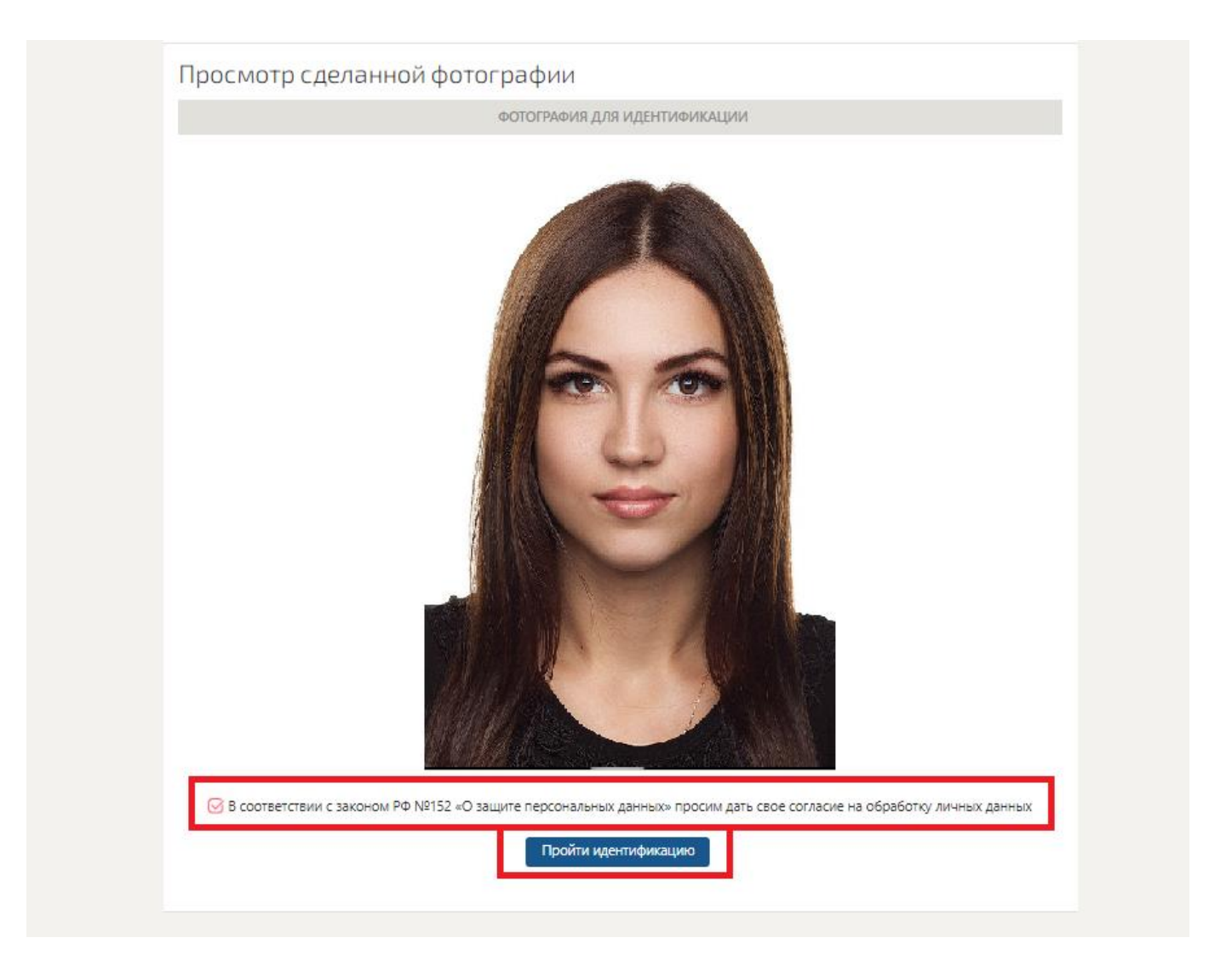

4.2 В случае, если по какой-то причине осуществить фотоидентификацию невозможно, Вы можете запросить ручную идентификацию, нажав кнопку «Запросить идентификацию». После подтверждения Вам придет СМС и/или письмо на эл. почту, в зависимости от выбранного способа регистрации.

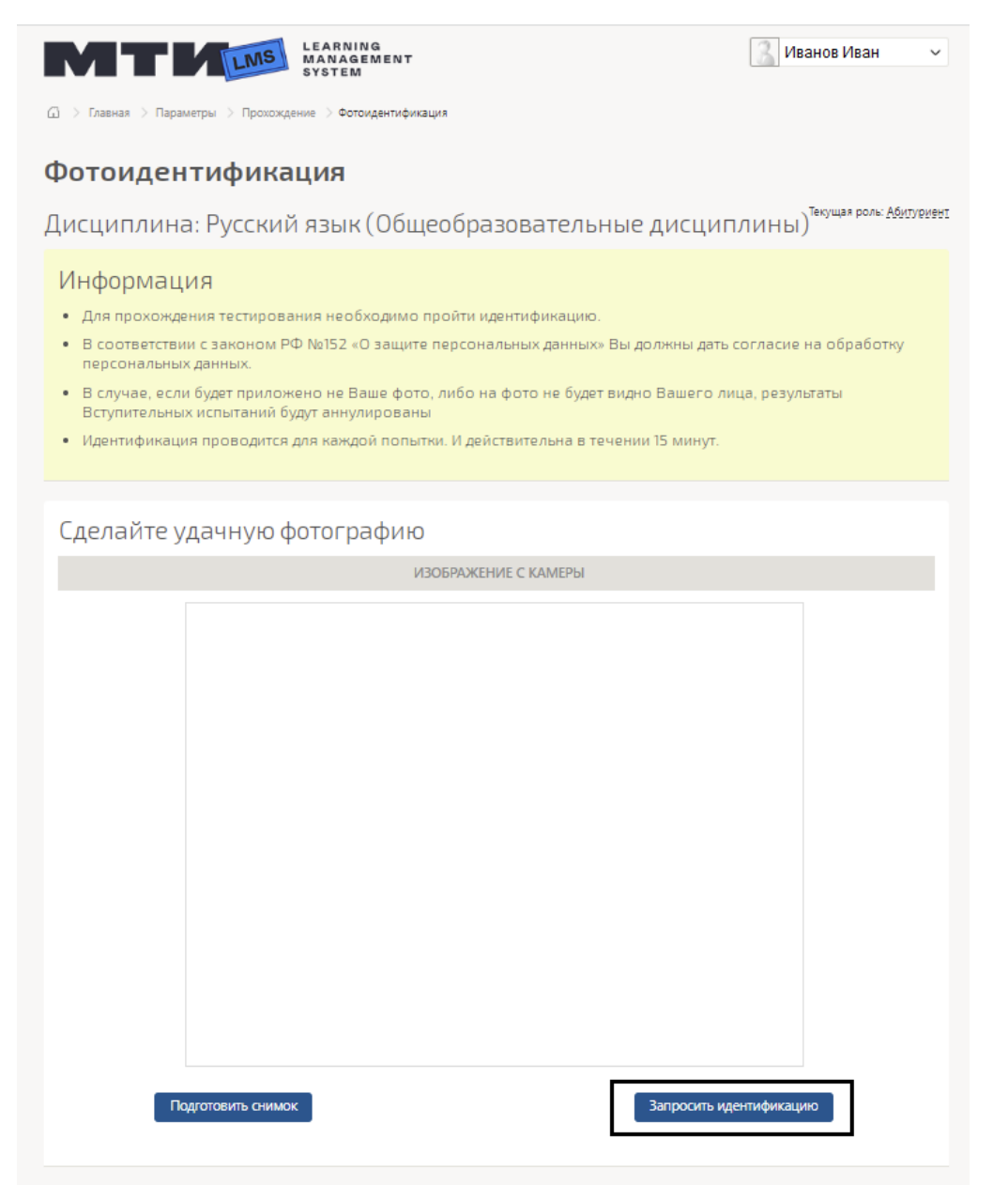

При таком способе Вам необходимо будет указать причину идентификации без фото в поле всплывающего окна и нажать «Продолжить».

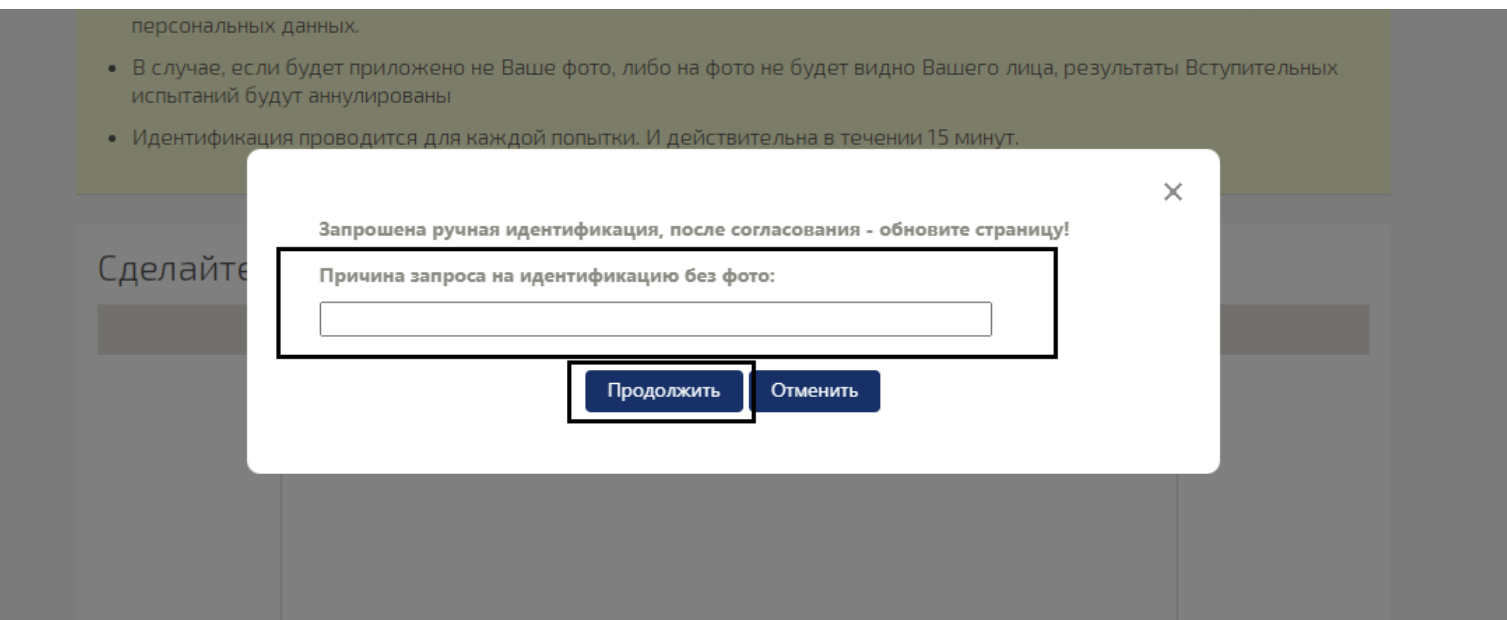

5. После прохождения идентификации Вы сможете приступить к прохождению ВИ, нажав «Продолжить».

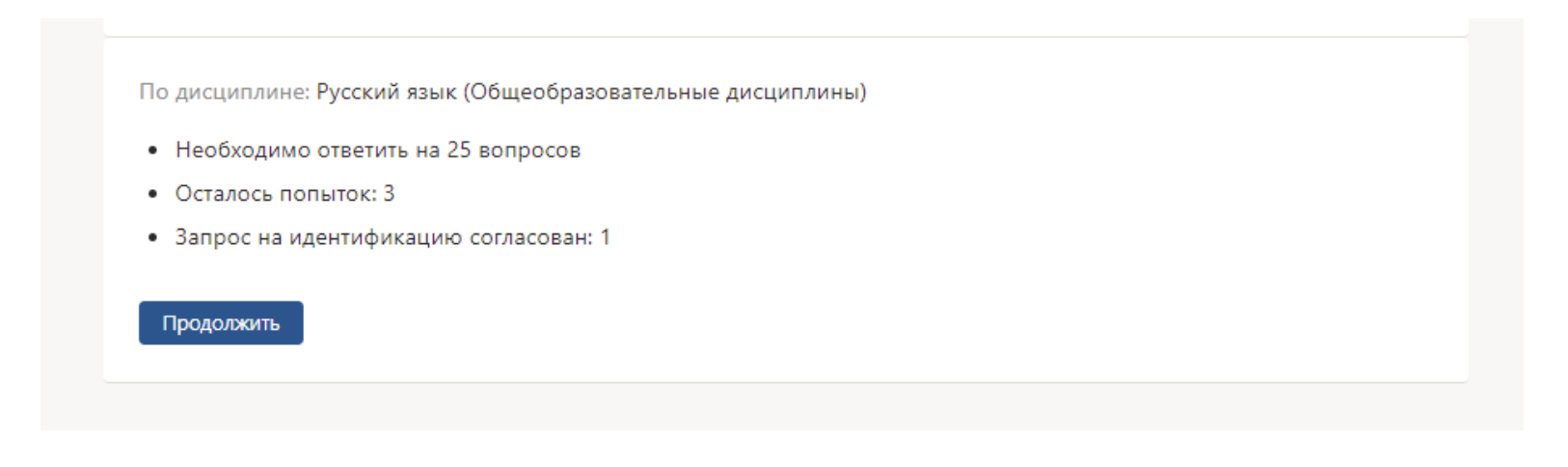

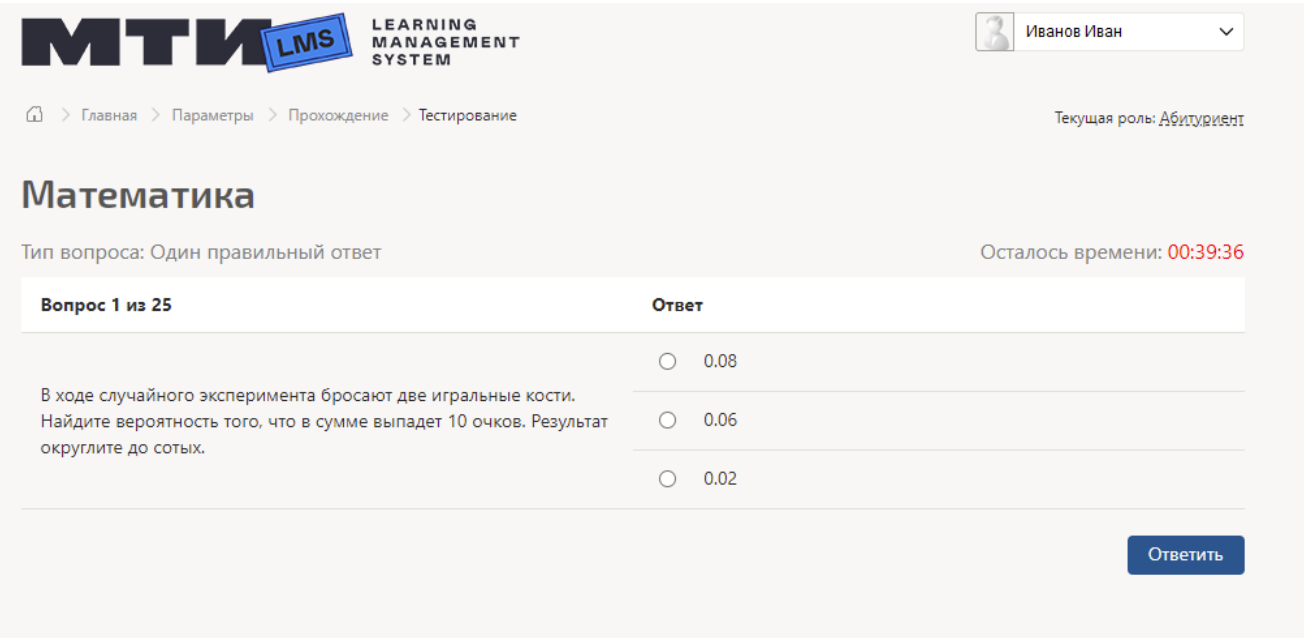

- 6. После успешного прохождения вступительных испытаний, Вам высветится результат тестирования с количеством набранных баллов или появится фраза «Вы прошли вступительные испытания по дисциплине «\_\_\_\_\_\_\_\_\_\_\_\_\_», результаты можете узнать у сотрудников Приемной комиссии».
- 7. При необходимости, Вы можете изменить информацию профиля, нажав на своего аватара и «Редактировать профиль».

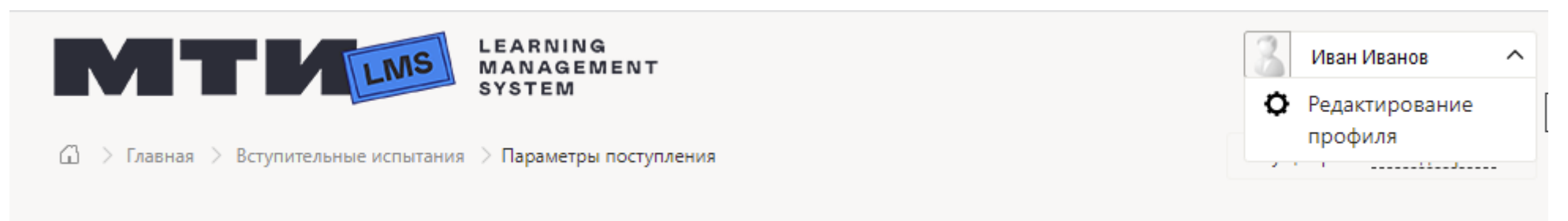